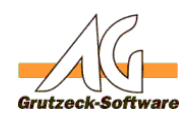

# **Anzeige der verwenderen Datenbank in AG-VIP SQL**

## **Beschreibung:**

In AG-VIP SQL ist es möglich über einen internen versteckten Schalter, die jeweils verwendete Datenbank und den genutzten Datenbank-Server in der Kopfzeile des Programmes anzuzeigen.

Zusätzlich wird mit dieser Option auch der angemeldete Anwender in der Kopfzeile des Programmes mit angezeigt.

### **Vorgehensweise 1:**

Dazu ist der folgende Eintrag in der Registry zu erzeugen:

- 1. Starten von REGEDIT.EXE
- 2. Auswahl des Pfades *HKEY\_LOCAL\_MACHINE\SOFTWARE\Grutzeck Software\AG-VIP SQL*
- 3. Menüpunkt Bearbeiten->Neu->DWORD Wert
- 4. Neuen DWORD-Wert auf ShowConnection umbenennen
- 5. Den neuen Wert auf 1 setzen.

Wird der Wert auf 0 zurück gesetzt oder der Eintrag aus der Registry gelöscht, so erfolgt keine spezielle Anzeige mehr in der Kopfzeile.

### **Vorgehensweise 2:**

Die gleiche Funktion kann erreicht werden indem auf der Befehlszeile der Schalter *-showdbname* mit angegeben wird.

- 1. Klicken Sie dazu mit der rechten Maustaste auf das Symbol mit dem Sie AG-VIP SQL starten.
- 2. Wählen Sie Eigenschaften
- 3. Hinter dem Zeil ergänzen Sie ein Leerzeichen und den Text *-showdbname*

### **Vorgehensweise 3:**

Seite 1 / 2

**(c) 2019 Grutzeck Software GmbH <support@grutzeck.de> | 19.10.2019 01:49**

[URL: https://kb.grutzeck.de/content/20/52/de/anzeige-der-verwendeten-datenbank-in-ag\\_vip-sql.html](https://kb.grutzeck.de/content/20/52/de/anzeige-der-verwendeten-datenbank-in-ag_vip-sql.html)

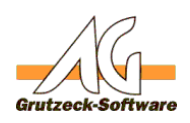

Ergänzen Sie in der Datei AGVIP.INI derSiQAbschnitt [Database] den Eintrag *ShowConnection*.

- 1. Öffnen Sie mit dem Editor (Zubehör), die Datei AGVIP.INI aus dem Programmverzeichnis
- 2. Suchen Sie den Abschnitt *[Database]*, ist dieser nicht vorhanden ergänzen Sie diesen Eintrag am Ende der Datei.
- 3. Fügen Sie nun unter dem Abschnitt [Database] die Zeile *ShowConnection=1 ein.*

Eindeutige ID: #1051 Verfasser: Martin Richter Letzte Änderung: 2011-08-17 16:02